# **Panasonic**

# **Portable CD-R/RW Drive**

Operating Instructions

# Model No. **KXL-RW10A**

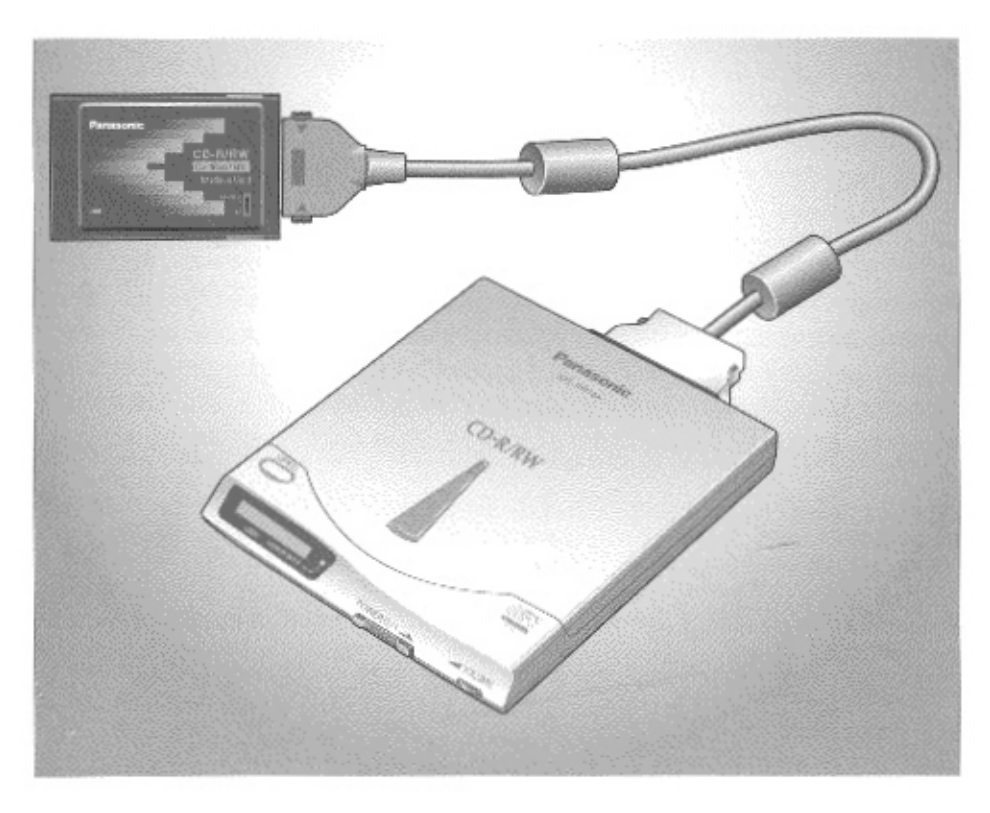

This manual contains the information on handling the drive. Please read this manual first. For the information on setting up the drive for using with your computer, please read the Setup Manual enclosed with this manual.

Please carefully read this manual and the enclosed Setup Manual. Keep these documentation in a safe place for future reference.

#### Thank you for purchasing the Panasonic Portable CD-R/RW Drive KXL-RW10A.

The serial number of this unit may be found on the label located at the bottom of the unit. Write down this number below and keep this book along with your proof of purchase to serve as a permanent record of your purchase or for future reference. For warranty service you may be required to show your purchase records.

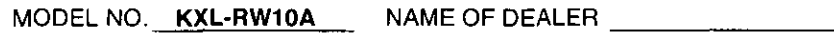

SERIAL NO.

DATE OF PURCHASE

#### **WARNING**

- The power source voltage of the AC adaptor is listed on the nameplate. Plug the supplied AC adaptor only into an outlet with proper voltage.
- . To prevent fire or shock hazard, do not expose this product to rain or any type of moisture.

#### **CAUTION**

- . When you use this equipment with the supplied AC adaptor, the main socketoutlet should be near the equipment and should be easily accessible.
- To prevent the interface connector from static electricity damage, before you touch it, discharge any static electricity from your hands by touching a grounded metal surface, such as the screw on the plate cover of an electric outlet.
- Microsoft, Windows and Windows NT are registered trademarks of Microsoft Corporation in the United States and/or other countries.
- Easy CD Creator and DirectCD are registered trademarks of Adaptec, Inc.
- · Pentium is a registered trademark of Intel Corporation.
- . Photo CD is a registered trademark of Eastman Kodak Company.

All other brands and product names are trademarks or registered trademarks of their respective companies.

Permission is granted from Microsoft Corporation to use Microsoft® Windows® Screen Shots.

Specifications given in these Operating Instructions are subject to change without notice.

#### **CAUTION FOR LASER**

This product utilizes a laser.

Use of control, adjustment or performance of procedures other than those specified herein may result in hazardous radiation exposure.

Do not open covers and do not repair yourself. Refer servicing to qualified personnel.

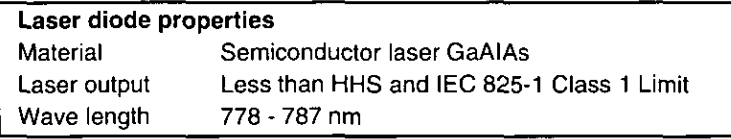

#### Location of the required label.

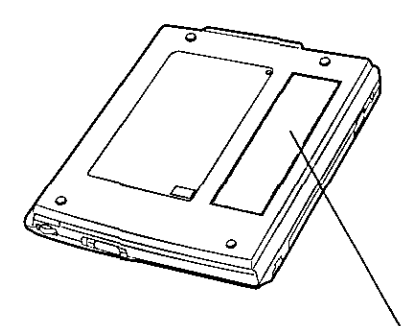

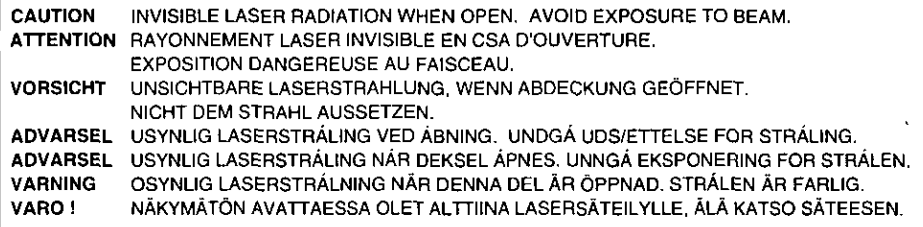

In no event will Kyushu Matsushita Electric Co., Ltd. be liable for any loss or damages to the customer's property or facilities, lost profits, lost revenue, repair costs, interruption of business, incurred expenses, inconveniences, or other incidental or consequential damages arising out of the use of or inability to use any product. Furthermore, for all cases, any compensation paid out will never exceed the original purchase price of the product.

#### FOR USERS IN UNITED STATES ONLY

This equipment has been tested and found to comply with the limits for a Class B digital device, pursuant to Part 15 of FCC Rules. These limits are designed to provide reasonable protection against harmful interference in a residential installation. This equipment generates, uses and can radiate radio frequency energy and, if not installed and used in accordance with the instructions, may cause harmful interference to radio communications.

However, there is no quarantee that interference will not occur in a particular installation. If this equipment does cause harmful interference to radio or television reception, which can be determine by turning the equipment off and on, the user is encouraged to try to correct the interference by one or more of the following measures:

- Reorient or relocate the receiving antenna.
- . Increase the separation between the equipment and receiver.
- . Connect the equipment into an outlet on a circuit different from that to which the receiver is connected.
- Consult the dealer or an experienced radio/TV technician for help.

The user may find the booklet "Something About Interference" available from FCC local regional offices helpful.

FCC Warning: To assure continued FCC emission limit compliance, the user must use only the provided shield interfacing cable when connecting to a host computer. Also, any unauthorized changes or modifications to this equipment would void the user's authority to operate this device.

#### **FCC Declaration of Conformity**

Trade Name: Panasonic

Model Number: KXL-RW10A

Responsible Party: Matsushita Electric Corporation of America

One Panasonic Way

Secaucus, NJ 07094 U.S.A.

Telephone No.: 1-800-726-2797

This device complies with Part 15 of the FCC Rules.

Operation is subject to the following two conditions: (1) This device may not cause harmful interference, and (2) this device must accept any interference received,

including interference that may cause undesired operation.

If you wish to use the drive as a CD-ROM Drive or CD-R/RW Drive, you must follow the steps below.

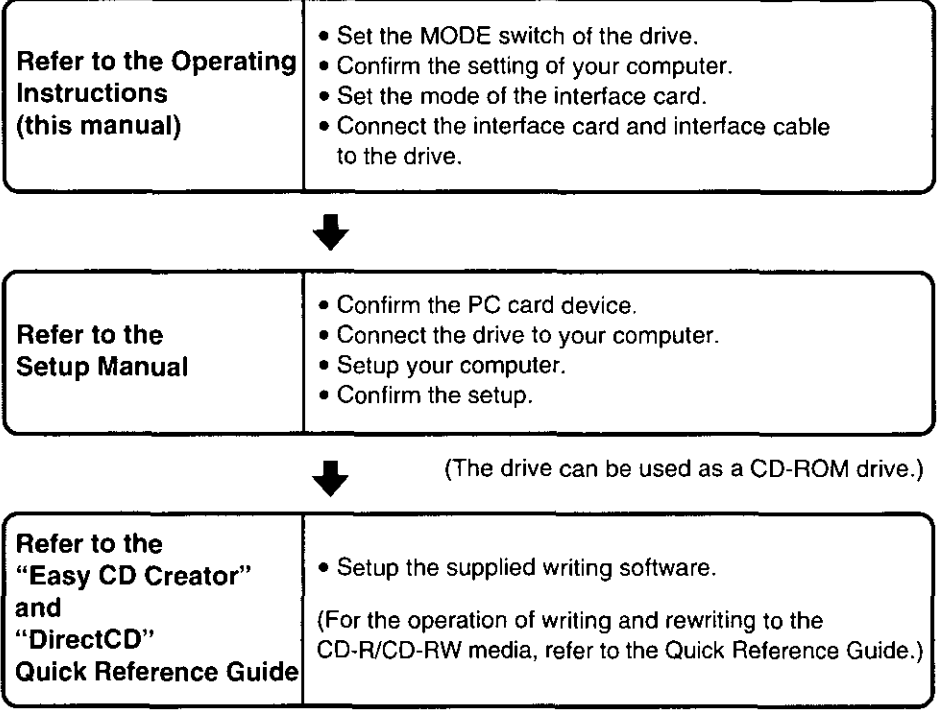

(The drive can be used as a CD-R/RW drive.)

 $\mathcal{A}_\mathrm{c}$ 

 $\bar{\phantom{a}}$ 

# **End-User License Agreement**

THIS IS A LEGAL AGREEMENT BETWEEN YOU AND PANASONIC, CAREFULLY READ ALL THE TERMS AND CONDITIONS OF THIS AGREEMENT PRIOR TO OPENING THE PACKET OF SOFTWARE PROGRAM. OPENING THE PACKET INDICATES YOUR ACCEPTANCE OF THESE TERMS AND CONDITIONS. If you do not agree to these terms and conditions, return the unopened packet and the other components of the Panasonic product to the place of purchase and your money will be refunded. No refunds will be given for product that have an opened packet or missing components.

#### 1. COPYRIGHT:

Panasonic has the right to license or has been granted to license the enclosed software program ("SOFTWARE"), developed and copyrighted by Kyushu Matsushita Electric Co., Ltd. or its licensor ("Licensor"). You acknowledge that you are receiving only a LIMITED LICENSE TO USE the SOFTWARE and related documentation, and that you shall obtain no title, ownership nor any other rights in or to the SOFTWARE and related documentation, all of which title and rights shall remain with Licensor and Panasonic.

#### 2. LICENSE:

(1) You have the non-exclusive right to use the one copy of the SOFTWARE on a single computer used by single user. Installation of the SOFTWARE on a network server for the purpose of distribution to one or more other computers shall not be granted in this Agreement. (2) You may not copy, reproduce, or permit to be copied or reproduced, the SOFTWARE or related documentation for any purpose, except that your may either (a) make a reasonable quantity of copies of the SOFTWARE solely for backup or archival purposes, or (b) transfer the SOFTWARE to a single hard disk, provided that you keep the original solely for backup or archival purposes. All other copies of the SOFTWARE are in violation of this Agreement. (3) You may not rent or lease the SOFTWARE, but you may transfer your right under this License Agreement on a permanent basis, provided that you transfer this Agreement, all copies of the SOFTWARE, all related documentation and your Panasonic product, and the recipient thereof agrees the terms of this Agreement. (4) You may not reverse engineer, decompile or disassemble the SOFTWARE. except that in European Union and European Free Trade Association, you may have the limited right to reverse engineer, decompile or disassemble the SOFTWARE solely to the extent specifically permitted by the terms and conditions of Article 6 of the European Community's Directive for the Legal Protection of Computer Programs, OJL 122/42 (17 May 1991). (5) You may not use, copy, modify, alter, or transfer the SOFTWARE, or any copy thereof, in whole or in part, except as expressly provided in this Agreement.

#### 3. TERM:

This license is effective until terminated. You may terminate this Agreement at any time by destroving the SOFTWARE and related documentation and all copies thereof. This license will also terminate if you fail to comply with any term or condition of this Agreement. Upon such termination, you agree to destroy all copies of the SOFTWARE and related documentation.

#### 4. LIMITED WARRANTY:

Within ninety (90) days of your receipt of the SOFTWARE, Panasonic warrants that the storage media on which the SOFTWARE are furnished is free from defect in materials and workmanship under normal use, and that it will repair or at its option replace any defective media at no charge to you, provided that such defective media is returned to Panasonic within such ninety (90) days period.

#### 5. LIMITATION OF LIABILITY:

EXCEPT AS STATED ABOVE, NEITHER PANASONIC, PANASONIC'S SUPPLIER MAKES OR PASSES ON TO YOU OR OTHER THIRD PARTY, ANY WARRANTY OR REPRESENTATION INCLUDING, BUT NOT LIMITED TO, THE IMPLIED WARRANTY OF MERCHANTABILITY AND FITNESS FOR A PARTICULAR PURPOSE. WITHOUT LIMITING THE GENERALITY OF THE FOREGOING, NEITHER PANASONIC NOR PANASONIC'S SUPPLIER WARRANTS THAT THE SOFTWARE WILL BE ERROR-FREE OR THAT IT WILL MEET YOUR REQUIREMENTS. NEITHER PANASONIC NOR PANASONIC'S SUPPLIER SHALL BE LIABLE FOR ANY DAMAGE SUFFERED BY YOU INCLUDING, BUT NOT LIMITED TO, CONSEQUENTIAL, INCIDENTAL SPECIAL OR PUNITIVE DAMAGES. THE ABOVE LIMITATIONS SHALL APPLY REGARDLESS OF THE FORM OF ACTION WHETHER IN CONTRACT, TORT (INCLUDING NEGLIGENCE). STRICT PRODUCT LIABILITY OR OTHERWISE, EVEN IF SUCH PARTY HAS BEEN ADVISED OF THE POSSIBILITY OF SUCH DAMAGES.

### **Features**

#### **Ultra Compact Design**

- Weight less than 12.7 ounces (approx. 360 g)
- -Slim, thin design and lightweight a truly portable drive

#### ■ Supplied Interface Card which supports CardBus mode / 16 bit mode

-Set either to CardBus mode or to 16 bit mode

#### ■ Maximum 20X Reading Transfer Rate \* (CardBus mode only)

- CardBus mode 3000 KB/s (Max.)
- $-$  16 bit mode 2700 KB/s (Max.)

#### $\blacksquare$  **4X Writing Performance \*\***

 $-$  600 KB/s (4X), 300 KB/s (2X), 150 KB/s (Normal speed)

#### ■ Supports 5 Types of Writing mode

- -The Easy CD Creator writing software supports "Track at once", "Multisession", "Disc at once" and "Session at once" modes and the DirectCD writing software supports "Packet writing" mode, these writing modes are based on the Orange book Part 2/Part 3.
- \*1 Performance will vary depending on computer specifications.
- Reading data from a CD-RW media, the maximum reading transfer rate is 10X.
- \*2 When writing to a CD-RW media with 4X, you need a 4X writing transfer rate's compatible media.

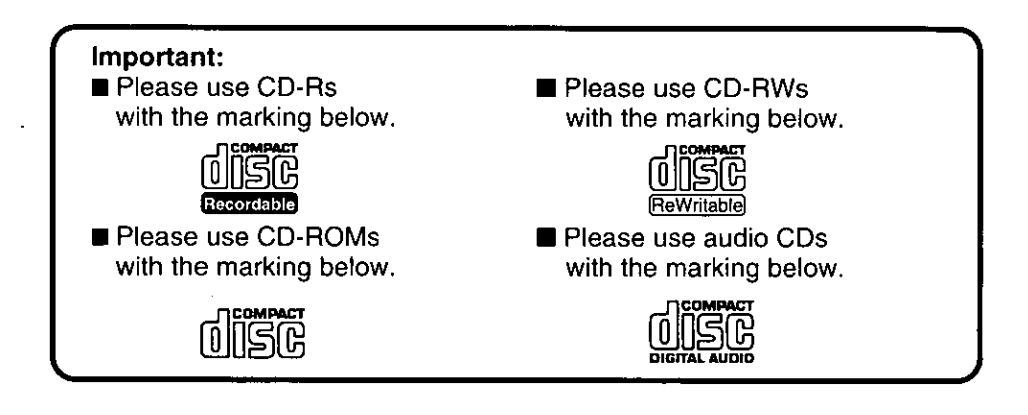

# **Table of Contents**

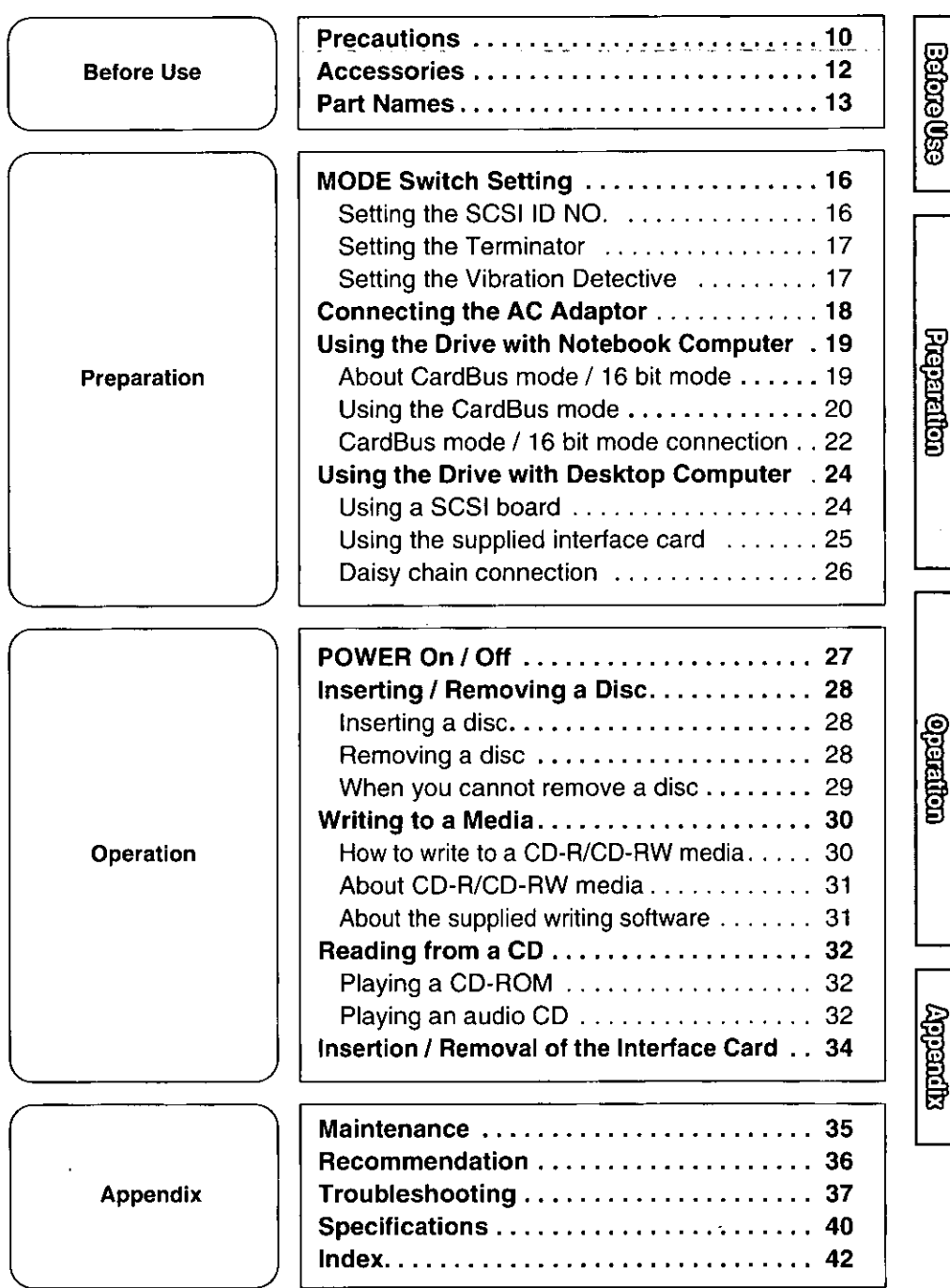

l,

# **Precautions**

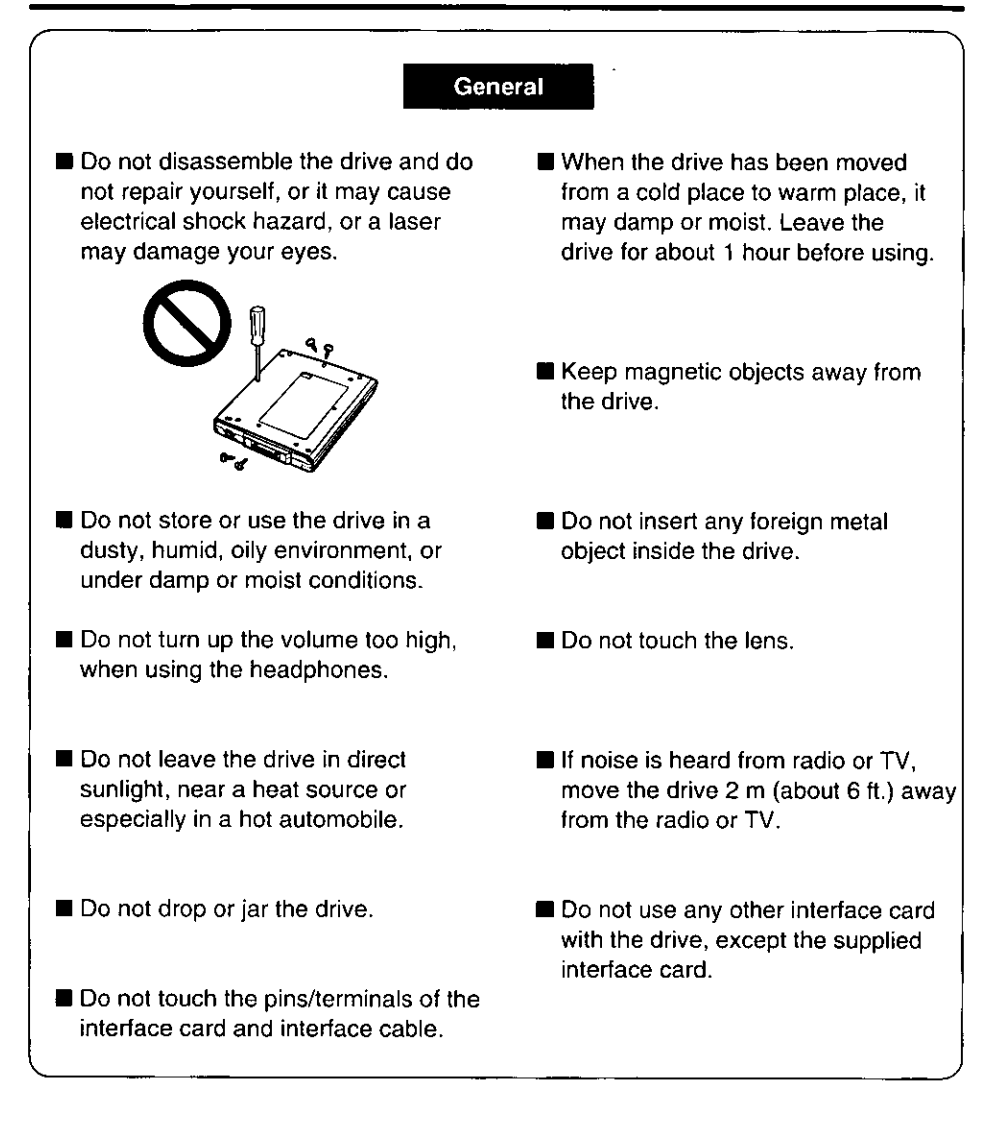

#### **AC Adaptor**

**Do not plug-in or remove the AC** adaptor using wet hands.

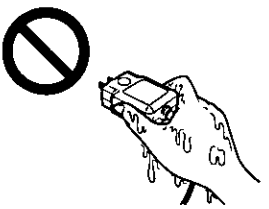

Make sure the AC outlet or cord for the AC adaptor does not exceed the limit of their electrical ratings.

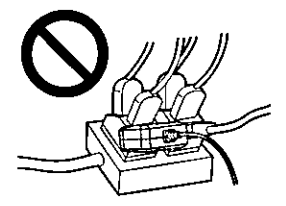

- Make sure the prongs of AC adaptor are fully inserted into the AC outlet.
- Periodically remove the dust from the prongs of AC adaptor.
- Only use the AC adaptor indoors.

Oo not damage the AC adaptor by scratching or modifying, or bending its prongs.

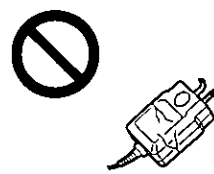

- Do not use the AC adaptor under the following conditions.
	- -when it is damaged
	- -when there is smoke or strange smell
	- -when an abnormal sound is heard

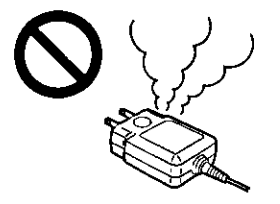

- Use only the supplied AC adaptor  $(rF P. 18)$
- Do not disassemble the AC adaptor.

#### **Disc**

- Do not scratch, smudge, write or label both surfaces of Disc.
- Do not leave the Disc in direct sunlight, near a heat source or especially in a hot automobile.
- Do not use chemicals or cleanser to clean Disc.
- Do not wipe Disc with dried hard cloth.
- Do not touch the data side (the side without the label) of Disc. Avoid finger prints and scratches while holding it.
- **Do not throw or bend Disc.**

# **Accessories**

Make sure that the following accessories are included with the drive. If anything is missing, contact your dealer immediately.

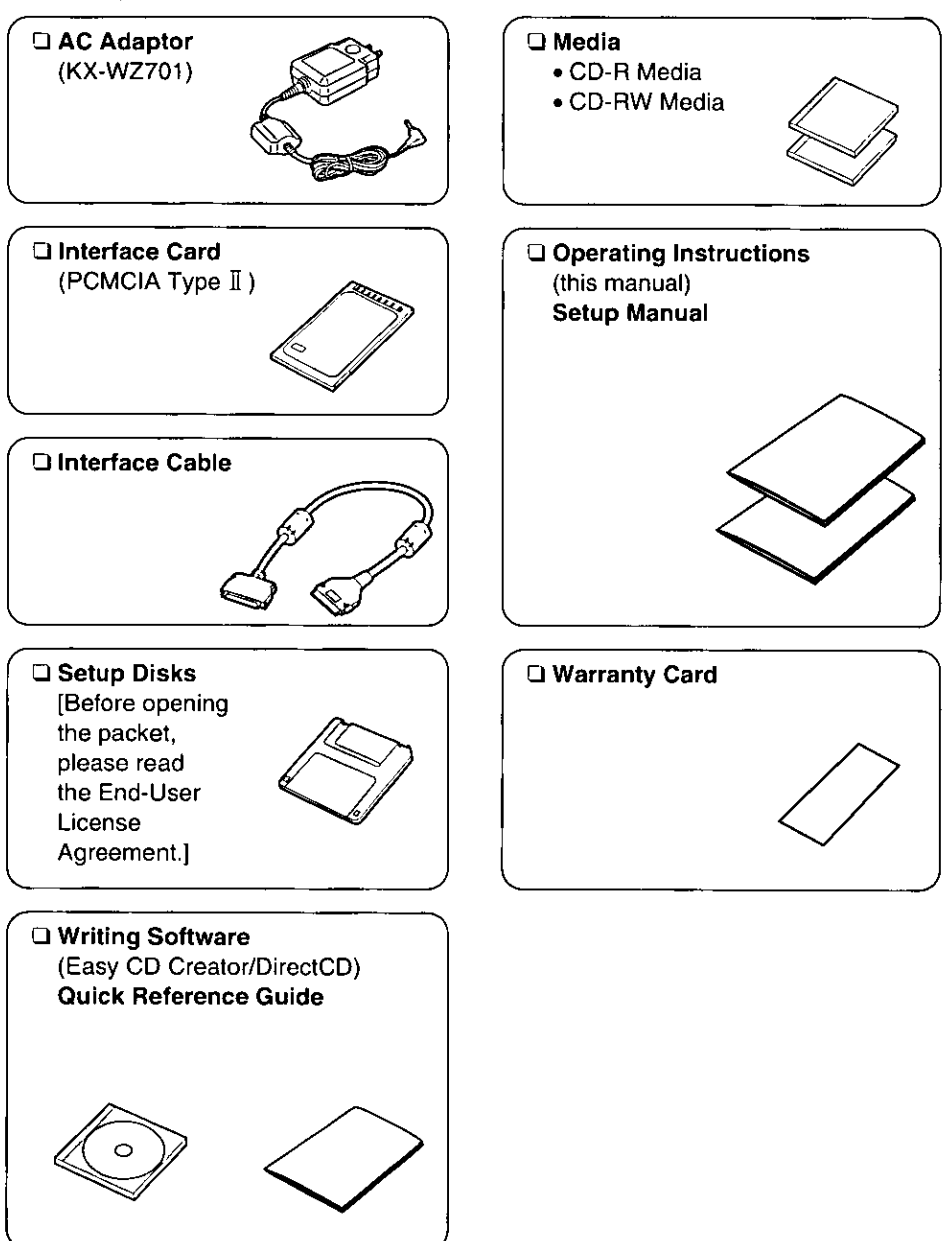

### ∎ Front / Left Side view

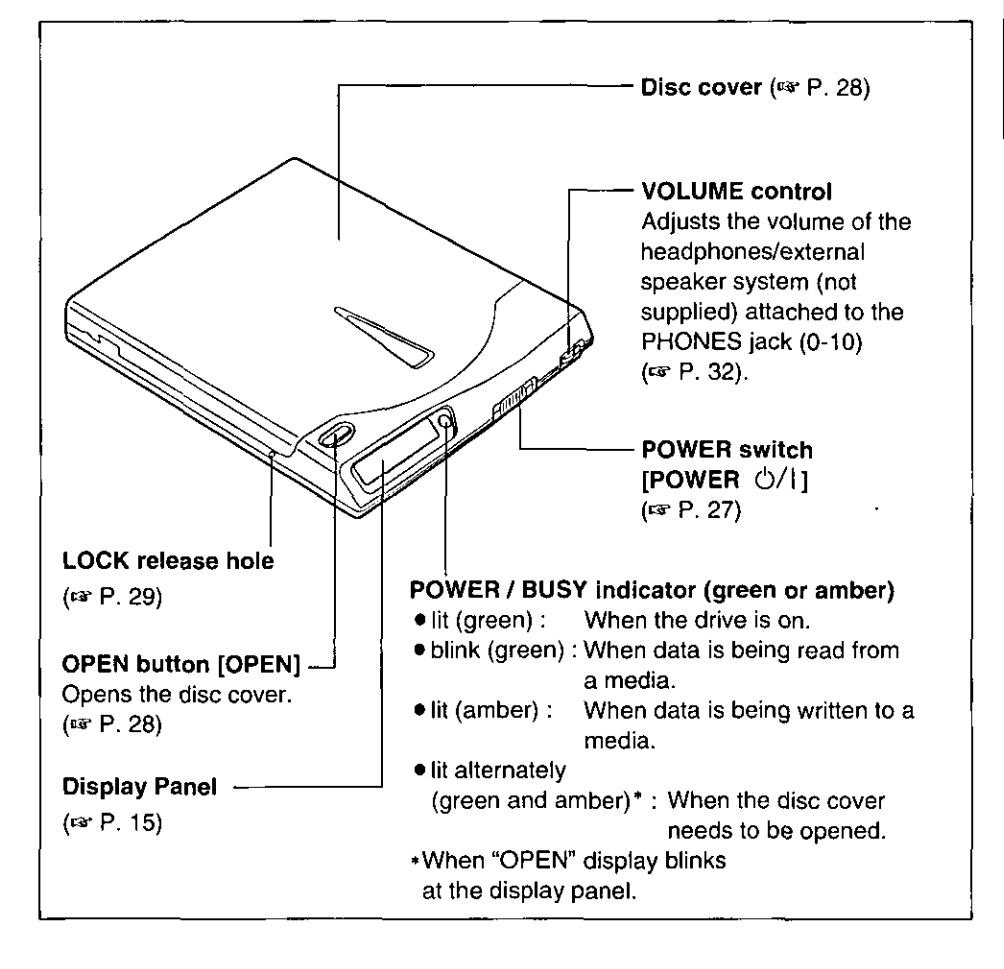

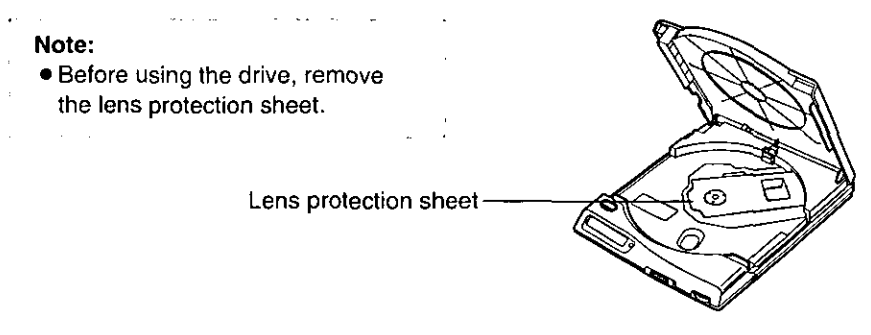

**ESQ CASE** 

### **B** Rear / Bottom view

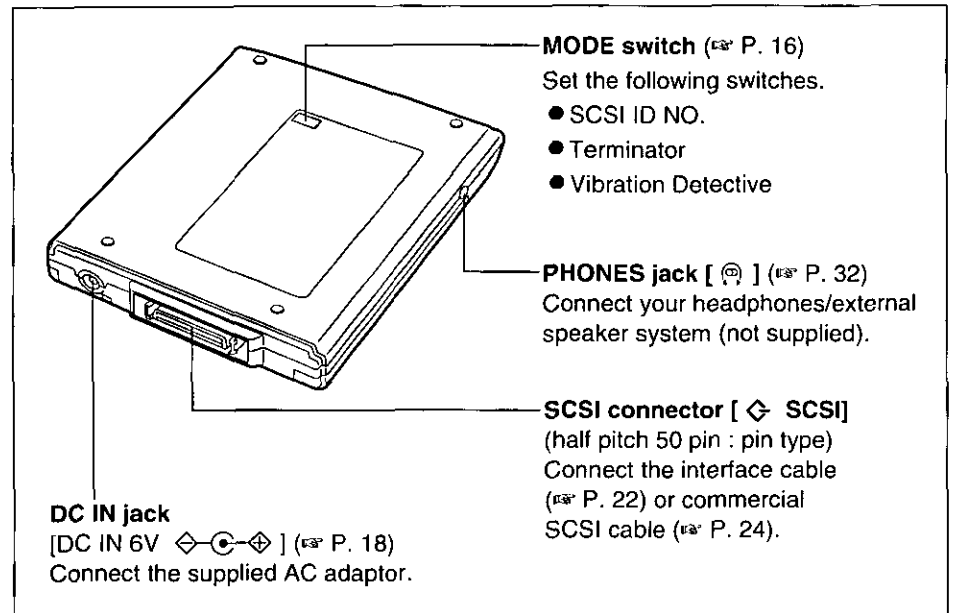

### Interface Card

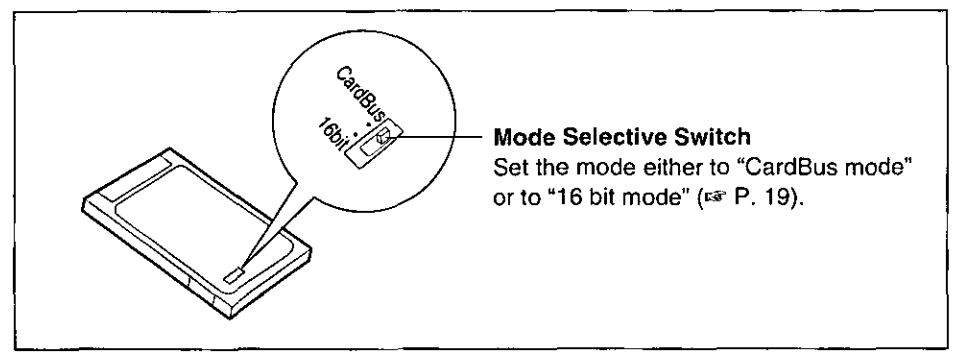

esperate

### Display messages

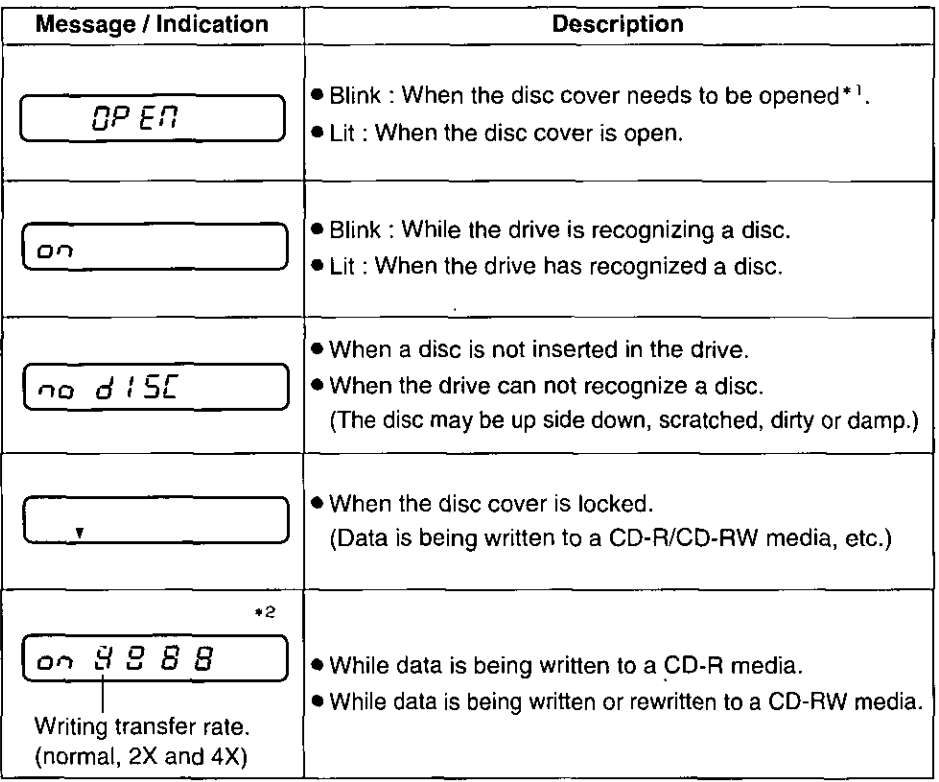

- \*1 Open the disc cover, when "OPEN" display blinks at the display panel and the POWER/BUSY indicator lit alternately (green and amber), otherwise the drive will be hung up. After opening the disc cover, make sure that the "OPEN" display and the POWER/BUSY indicator (green) are lit.
- \*<sup>2</sup> **o** This mark circulates.

# **MODE Switch Setting**

Before setting the MODE switch, make sure that the drive is OFF.

MODE switch allows you to set "SCSI ID NO." (Ex below), "TERMINATOR" (Ex P. 17) or "VIBRATION DETECTIVE" (Ext P. 17).

Set the switches (No.1 to No.5) to ON or OFF using a pointed object like a pen.

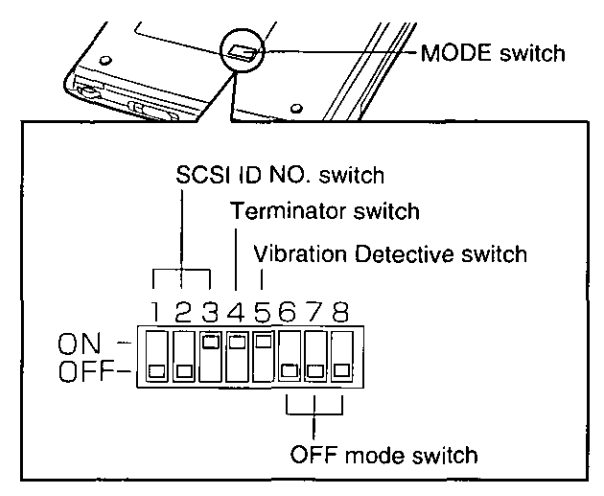

Note:

• Make sure that you use the drive with MODE switches No.6 to No.8 set to OFF.

# Setting the SCSI ID NO.

Each SCSI device connected to your computer has an individual SCSI ID number. Be sure that the drive's SCSI ID number does not interfere with other SCSI devices connected to your computer.

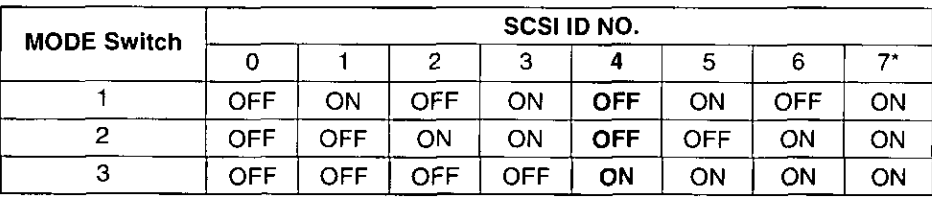

The factory setting of the drive's SCSI ID number is set to No. 4.

\* Do not use "No.7" as a drive's SCSI ID number, since it is used for the interface card or SCSI board.

## **Setting the Terminator**

The factory setting is set to "ON".

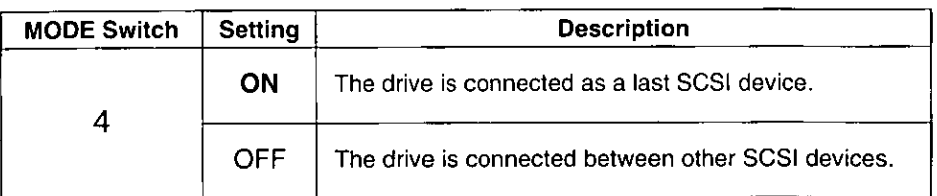

# **Setting the Vibration Detective**

The factory setting is set to "ON".

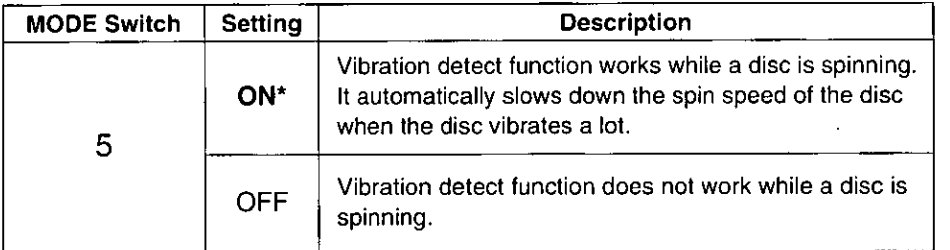

\* While the Vibration detect function works, data transfer rate is 14X.

**Contention** 

# **Connecting the AC Adaptor**

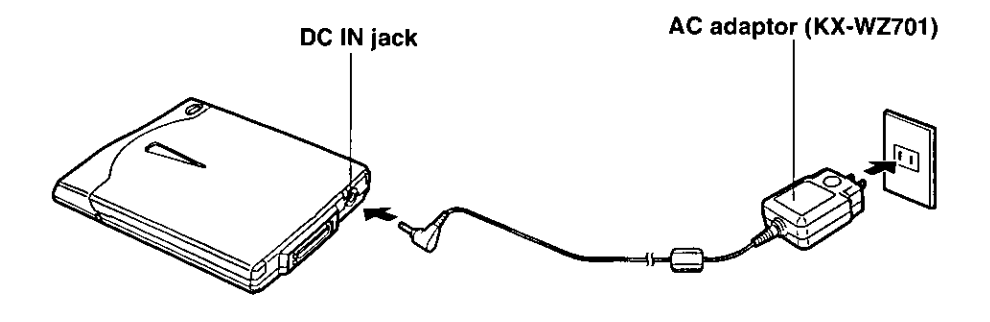

#### Notes:

- . If the drive is not going to be used for an extended period, unplug the AC adaptor from the AC outlet to reduce power consumption. (Approximately 1 W of power is consumed when the drive is OFF and the AC adaptor is connected with 120 V outlet.)
- . When you use the drive with the supplied AC adaptor, the mains socket-outlet should be near the drive and should be easily accessible.
- . The AC adaptor is universal voltage. However, it is designed for use only in the country where it was purchased.

# Using the Drive with Notebook Computer

### **About CardBus mode / 16 bit mode**

The supplied interface card supports CardBus mode and 16 bit mode. Make sure that you read specifications in your computer's manual before connecting the drive to your computer.

### ■ CardBus mode

Use this mode, if your computer supports CardBus mode. With this mode, data will be read by 3000 KB/s, and this reading transfer rate is maximum speed of the drive. Besides, your computer's CPU occupation for reading and writing would be much smaller.

### ■ 16 bit mode

Use this mode, if your computer does not support CardBus mode and the data transfer speed may become slower than when using CardBus mode.

#### **System Requirements**

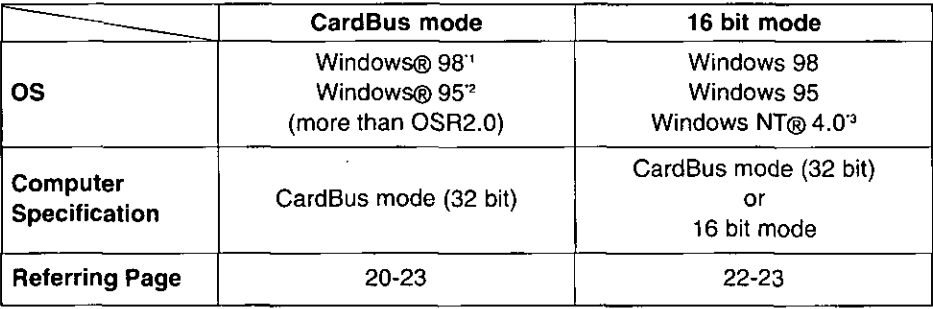

\*1 Microsoft® Windows® 98 operating system (hereafter Windows 98)

- \*2 Microsoft® Windows® 95 operating system (hereafter Windows 95)
- \*3 Microsoft® Windows NT® Workstation operating system and Microsoft® Windows NT® Server network operating system Version 4.0 (hereafter Windows NT 4.0)

### **Using the CardBus mode**

Users for Windows 95, make sure that your computer's version is more than OSR2.0 and also PC card slot is compatible with CardBus mode.

Users for Windows 98, make sure that your computer's PC card slot is compatible with CardBus mode. To know your computer's version, follow the next steps below.

- 1 Click the "My Computer" icon, then click the "Property". The Property screen is displayed.
- $\overline{2}$ (This step is only for Windows 95 users, skip this step for Windows 98 users) Click the "General" tab.
	- . If the display shows 4.00.950B or 4.00.950C, your version is more than OSR2.0. Go to step 3.
	- . If the display shows 4.00.950 or 4.00.950a, you have to use the drive with 16 bit mode.

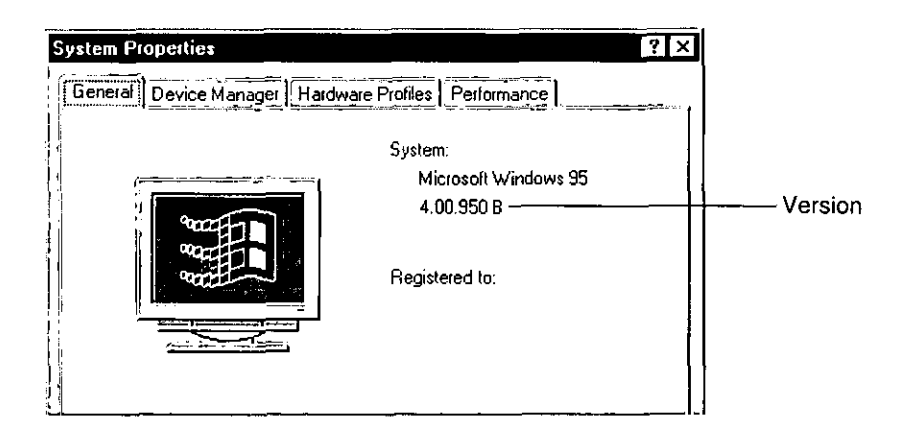

 $\overline{\mathbf{3}}$ Click the "Device Driver manager" tab.

#### 4 Click H displayed on the left of the PCMCIA socket.

- . If any CardBus controllers are displayed in the PCMCIA socket, you can use the driver with CardBus mode.
- . If no any CardBus controllers are displayed in the PCMCIA socket you have to use the driver with 16 bit mode.

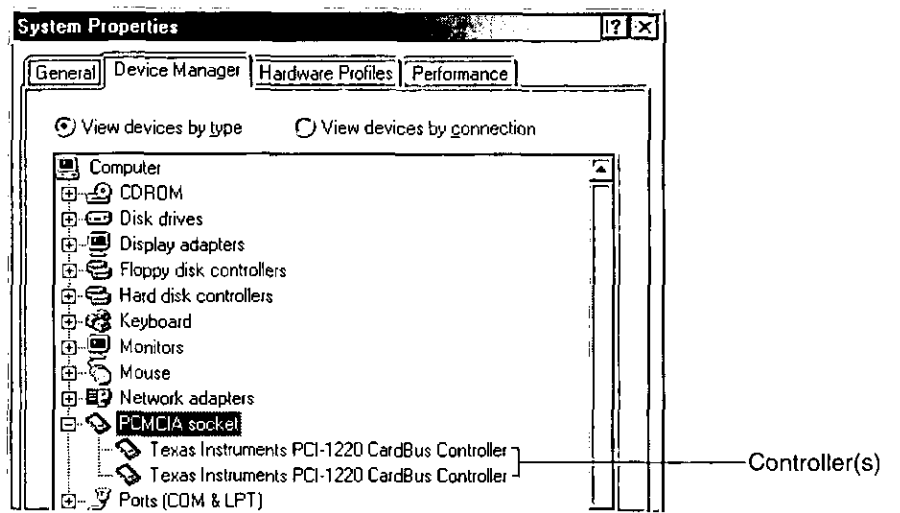

The Company's name and the model name of CardBus controller are different depending on which company's computer you are using. Anyway, you just make sure that there is a name of the CardBus on your screen.

Note:

• Depending on your computer system, you might have to change the BIOS or PCMCIA socket setting to CardBus mode or 16 bit mode. Refer to your computer's manual and set to CardBus mode.

### CardBus mode / 16 bit mode connection

### Set the mode selective switch of the Interface Card

Set the mode of the interface card either to CardBus mode or to 16 bit mode (EF P. 14) using a pointed object like a pen.

### **Connect the Interface Card and Cable to the Drive**

To connect to your computer, refer to the enclosed Setup Manual.

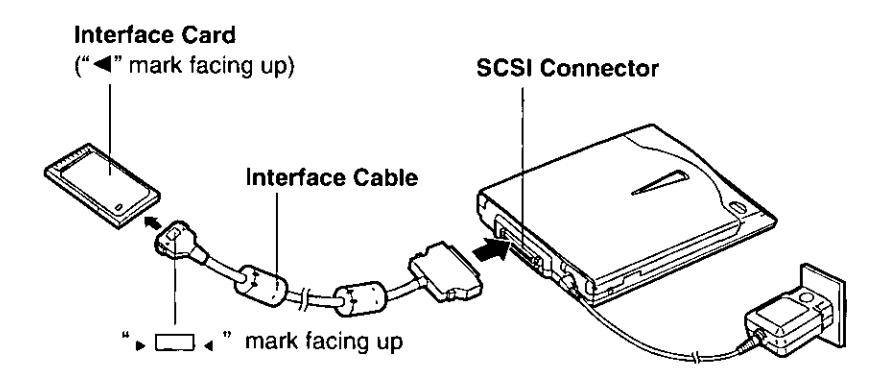

#### Notes:

- Use only the supplied interface card and interface cable with the drive. Other ones could damage the drive or your computer.
- Do not use the interface card with other drives.

### **8** Setting up your computer

To use the drive with your computer, you must install a device driver using the supplied Setup Disk. Refer to the enclosed Setup Manual.

Note:

. Depending on your computer system, you might have to change the BIOS or PCMCIA socket setting to CardBus mode or to 16 bit mode. Refer to your computer's manual.

### **IDisconnecting Interface Card from Interface Cable:**

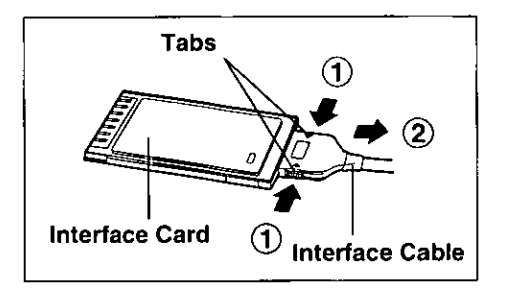

While pressing the side tabs of it ( $\circled{1}$ ), pull the interface cable straight  $(Q)$ ).

#### Caution:

. Do not force the interface cable since this could damage the interface card or interface cable.

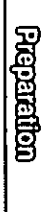

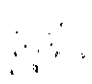

# **Using the Drive with Desktop Computer**

Connection with the drive to your desktop computer, the drive is only compatible with DOS/V desktop computer.

## **Using a SCSI board**

### **Connection**

First connection make sure that both the drive and your desktop computer are off.

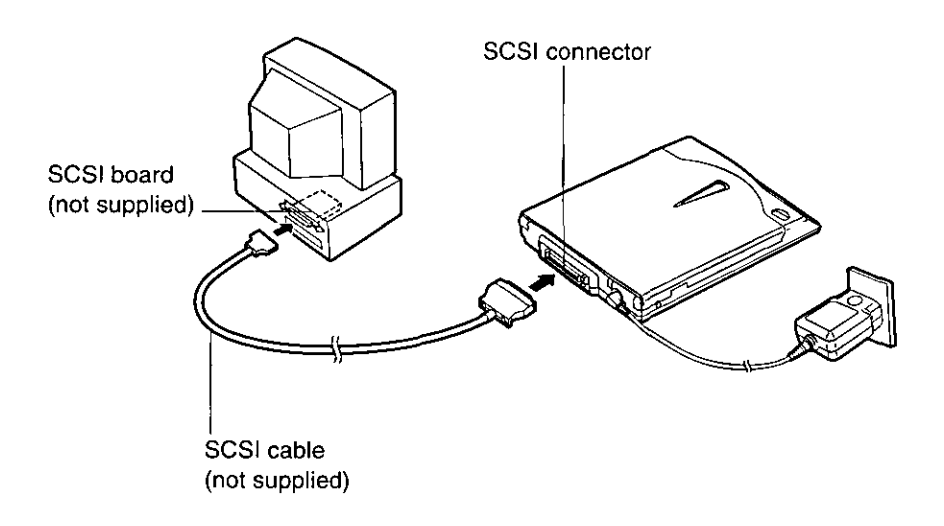

#### Cautions for a SCSI cable:

- · Use a shielded SCSI cable of 1.5m (4.9 ft.) or shorter.
- The connector connecting to the drive should be half pitch 50 pin (pin type). Refer to your SCSI board manual for the type of the connector connecting to your computer side.

#### Note:

• A commercial SCSI board and SCSI cable are required to connect the drive to a desktop computer without PCMCIA card slot. For a recommended SCSI board, refer to Recommended Products (Ex P. 36).

For further information, refer to your SCSI board manual.

• The interface card is keyed. On some computers, you might have to insert the interface card with the " < " mark facing down.

### **2** Setting Up Your Desktop Computer

Follow your SCSI board manual and install the Device driver in your computer.

#### Caution:

• Make sure that the SCSI board is compatible with your computer and the OS. Refer to your SCSI board manual.

#### Note:

• Users for Windows 98, Windows 95 and Windows NT 4.0 do not need to install the supplied device driver. CD-ROM device driver is included in each OS and which can operate your computer.

### **B** Reconfirm the Setup

- 1 Turn on the drive first and then turn on your computer.
- $\overline{2}$ Double-click the "My Computer" icon, then insert a disc in the drive.

When the "CD Drive" icon  $\mathcal{L}$  is displayed, you can use the drive.

#### Note:

. If the "CD Drive" icon is not displayed on your screen, reconnect the drive to your computer then setup again.

### Using the supplied interface card

If there is a PC card slot at your desktop computer, you can use the supplied interface card to connect the drive to your computer. Even if there is not the PC card slot at your desktop computer, you can use a PC card adaptor to connect the supplied interface card to your computer.

### **Daisy chain connection**

You can connect the drive to other SCSI devices (up to seven devices). Make sure that each SCSI device has different SCSI ID number.

For the setting of SCSI ID number and Terminator switches, refer to "Setting the SCSI ID NO." and "Setting the Terminator" (63 P. 16-17).

Since the drive has only one SCSI connector, it must be the last device in the Daisy chain. In this case, set the Terminator switch to ON (or P. 17) and the other SCSI devices to OFF.

(Example)

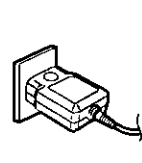

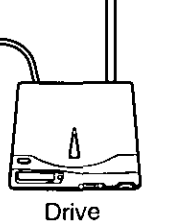

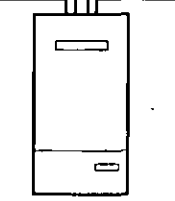

**Hard Disk** 

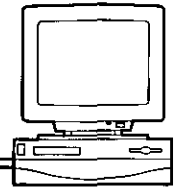

**Host Computer** 

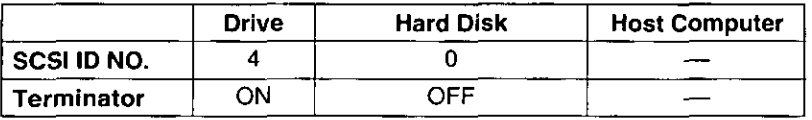

#### **Cautions:**

If the drive is connected as the last device, set the Terminator to ON and other devices set to OFF.

. Do not duplicate SCSI ID numbers in the computer system.

# **POWER On / Off**

When you use the drive for the first time. Make sure that connection is done properly (ra P. 16-26).

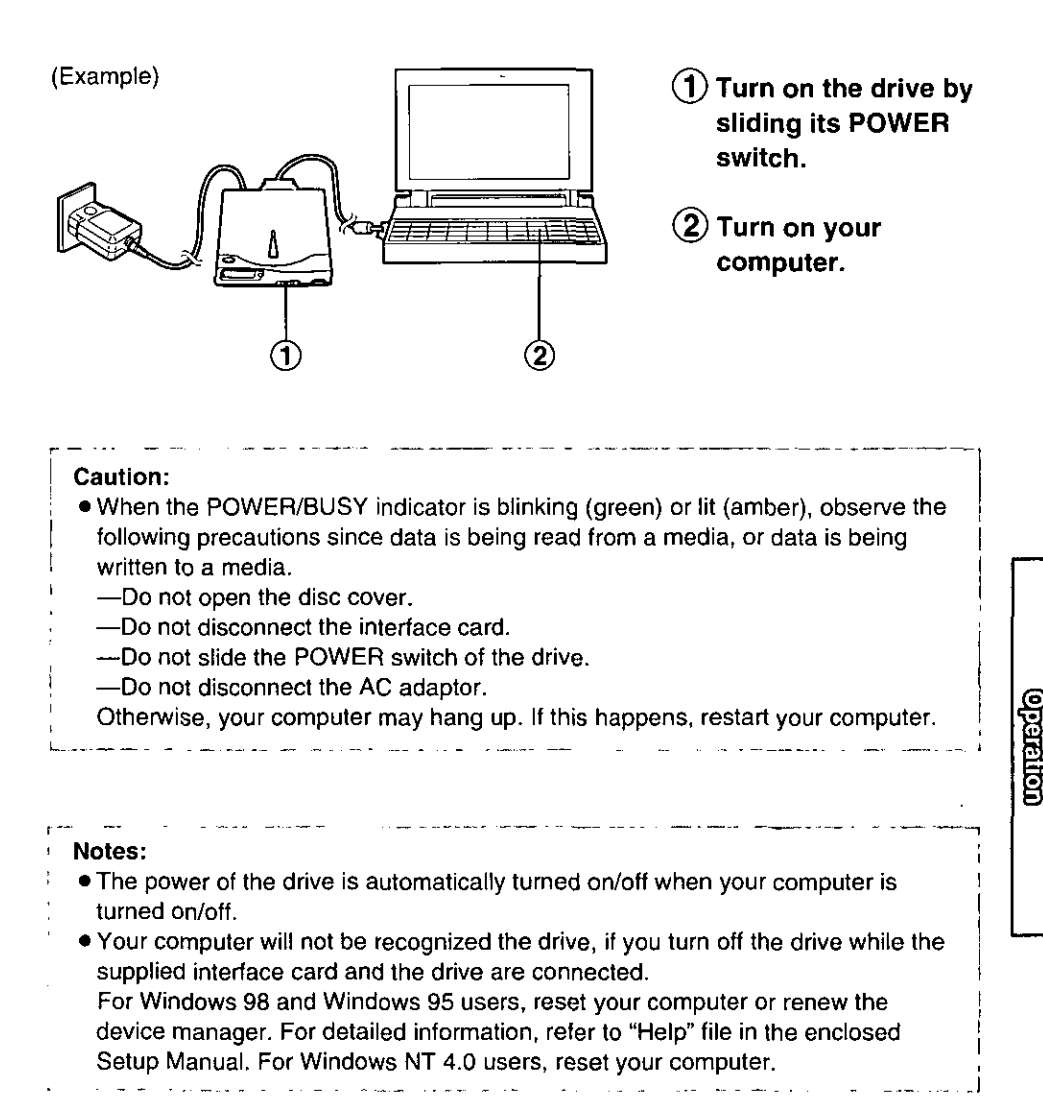

# **Inserting / Removing a Disc**

### Inserting a disc

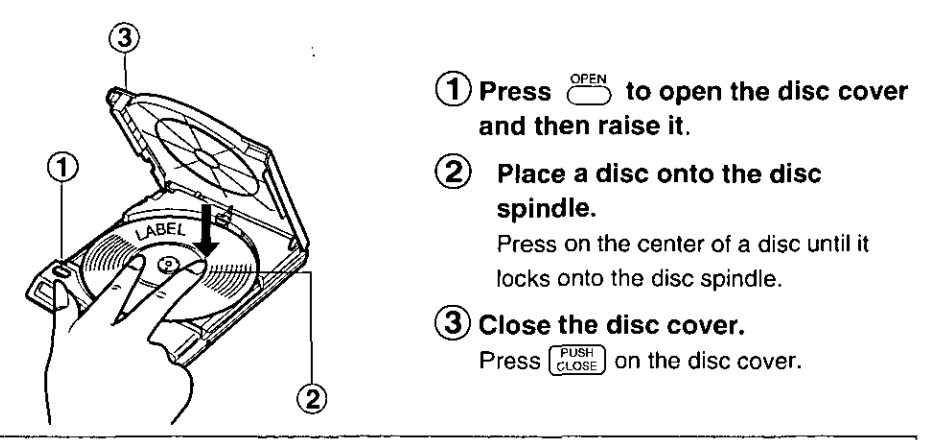

#### Caution:

• Insert a disc firmly until it locks onto the spindle and then close the disc cover, or the disc may fall off the spindle and get damaged.

### **Removing a disc**

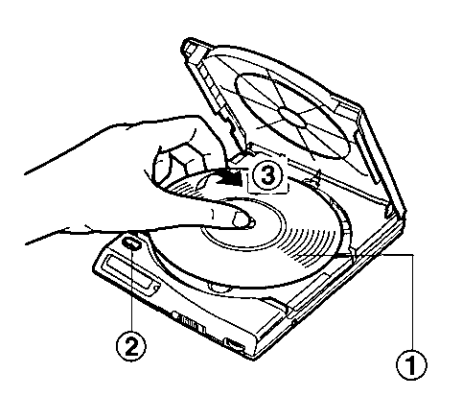

- $(1)$  Make sure that the disc is not spinning.
- $\widehat{2}$  Press  $\widehat{C}$  to open the disc cover and then raise it.
- 3 Carefully remove the disc by lifting it.

Press on the disc spindle, then lift the disc by holding its edge.

#### Caution:

• Close the application, if you are using the drive with your computer and make sure that the POWER/BUSY indicator is not blinking (green) or lit (amber) before opening the disc cover.

Note:

• While data is being written to a media,  $[\nabla]$  the mark is displayed at the display panel. It indicates that the disc cover is locked.

### When you cannot remove a disc

When the disc cover cannot be opened by pressing  $\ell^{\text{pen}}$ , unlock the disc cover by turning off the drive, then on again.

If you still cannot be opened the disc cover, perform the following steps.

#### Caution:

• Make sure that the POWER/BUSY indicator is not blinking (green) or lit (amber) before opening the disc cover and close the application, if you are using the drive with your computer.

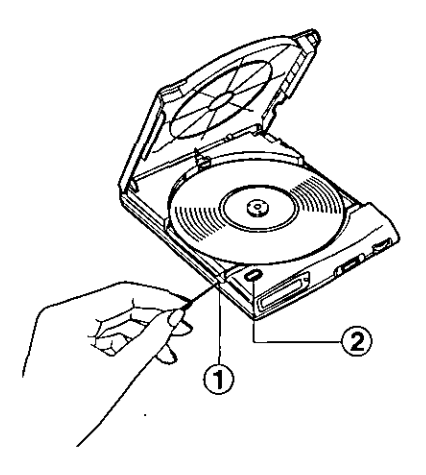

 $\mathcal{L}(1)$  insert a pin (smaller than 1 mm in diameter) into the LOCK release hole (about 10 mm).

Press<sup>OPEN</sup> and raise the disc  $(2)^{-}$ cover.

# Writing to a Media

### How to write to a CD-R/CD-RW media

#### • Easy CD Creator

This writing software supports "Track at once", "Multisession", "Disc at once" and "Session at once" mode.

#### • DirectCD

This writing software supports "Packet writing" mode only.

You need to install the supplied writing software in your computer which is included "Easy CD Creator" and "DirectCD".

Refer to the enclosed Quick Reference Guide.

#### **Caution:**

- · Make sure that you install the supplied writing software, after setting up your computer. (Refer to the enclosed Setup Manual.)
- Before writing to CD-R/CD-RW media
- Please use your computer with AC power to prevent the battery of your computer from running down.
- . Please do not use suspend mode, you might not be able to write data to a CD-R/CD-RW media.
- Do not close your Notebook computer's display, your computer's condition may change to the suspend mode.

#### Note:

• To write to the CD-R/CD-RW media properly, your computer meets the System Requirements.

(Refer to the System Requirements in the enclosed Setup Manual F P. 5)

### **About CD-R/CD-RW media**

### • CD-R Media (Compact Disc-Recordable Media)

You can write data to the CD-R media only once by using the writing software. Once the data is written, you can not erase the data, but if the data is written by the Multisession mode and there is any space on the media, you can write data maximum 99 times.

### • CD-RW Media (Compact Disc-ReWritiable Media)

Data can be rewritten approximately 1000 times on one CD-RW media by using the writing software.

#### Caution:

. When you write to a CD-RW media at 4X, use the CD-RW media which supports 4X.

#### Note:

● For options of CD-R/CD-RW media, refer to page P. 36.

### About the supplied writing software

We enclosed "Easy CD Creator" and "DirectCD" writing software. When you use the CD-R/CD-RW media, refer to the Quick Reference Guide.

# **Reading from a CD**

## **Playing a CD-ROM**

To use a CD-ROM, refer to the manual or "README" file included on the CD-ROM.

• Some types of CD-ROMs [game CD-ROM with audio track, CD Extra, Portfolio CD (Photo CD), etc.] allow you to listen to the sound or music through the headphones/external speaker system (not supplied) with the PHONES jack of the drive. Connect the headphones/external speaker system (not supplied) with the PHONES jack of the drive. If the LINE IN jack is available on the sound system of your computer, make a connection between the LINE IN jack of your computer and PHONES jack of the drive using an audio cable with ø 3.5 mm mini stereo plug at both ends. The cable can be obtained at mass electronics stores.

## **Playing an audio CD**

You can operate an audio CD on your computer using an audio CD control software. Sound can be heard through the PHONES jack.

• To listen to the sound or music of an audio CD, connect the headphones/ external speaker system (not supplied) with the PHONES jack of the drive. If the LINE IN jack is available on the sound system of your computer, make a connection between the LINE IN jack of your computer and PHONES jack of the drive using an audio cable with  $\sigma$  3.5 mm mini stereo plug at both ends. The cable can be obtained at mass electronics stores.

You can follow either of the methods  $\circledA$  or  $\circledB$ .

 $\circledA$ Select "Multimedia" (for Windows 95 / Windows NT 4.0) or "Entertainment" (for Windows 98) from the Accessories group of Program Menu to start "CD Player".

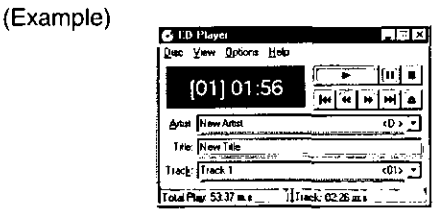

- **(B) 1.** Select "Multimedia" (for Windows 95 / Windows NT 4.0) or "Entertainment" (for Windows 98) from the Accessories group of Program Menu to start "Media Player".
	- 2. Select "CD Audio" from the Device menu.

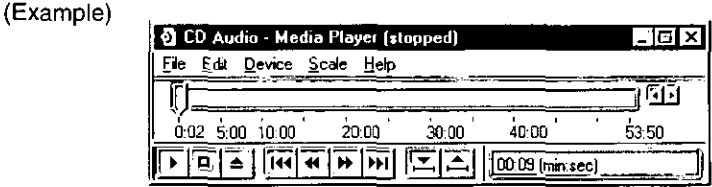

If an audio CD control software is not installed, install the software using "Add/Remove Programs" in Control Panel. For detailed information, refer to the manual of Windows 98, Windows 95 or Windows NT 4.0, or "Help" file for Windows 98 and Windows 95 ( $x \in P$ . 12, 18 in the enclosed Setup Manual)/"README.TXT" file for Windows NT 4.0 ( $\infty$ P. 23 in the enclosed Setup Manual).

### $\blacksquare$  Users for Windows 98 and Windows 95

The supplied interface card supports the Plug & Play function. With your computer turned on, you can insert/remove the interface card without fear of hardware damage. Before removing the interface card, perform the following steps.

#### 1 Click PC Card icon  $\mathbb{Q}_n$  in task bar.

• 16 bit mode

Stop PCMCIA Interface Card Driver

● CardBus mode

Stop PCMCIA Interface Card Driver (CardBus)

- $\mathbf{2}$ Click the message bar above.
	- 16 bit mode

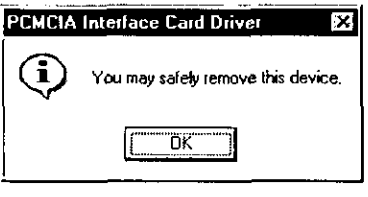

● CardBus mode

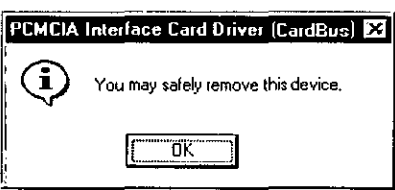

- $\overline{\mathbf{3}}$ Make sure that a message "You may safely remove this device" is displayed, then click  $\overline{OK}$ .
- 4 Remove the interface card.

### Users for Windows NT 4.0

With your computer turned on, you can not insert/remove the interface card. Please turn off your computer to insert/remove the interface card.

#### Caution:

. Do not use solvents such as benzine, thinner, alcohol, record cleaners or anti-static spray.

ÿ

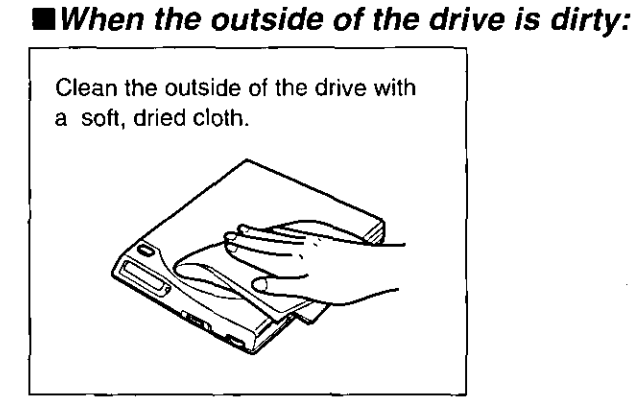

### ■When a disc is dirty:

Wipe from the center to the edge with a soft, dried cloth.

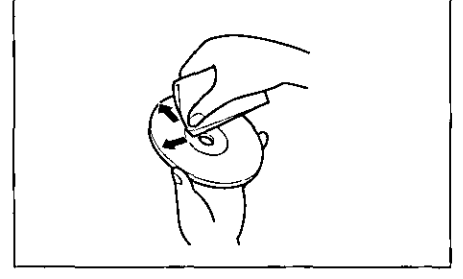

### When the lens is dirty:

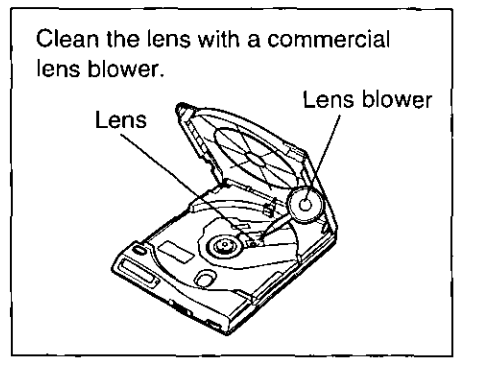

**Equation** 

The following recommendations are available through your local Panasonic authorized distributor.

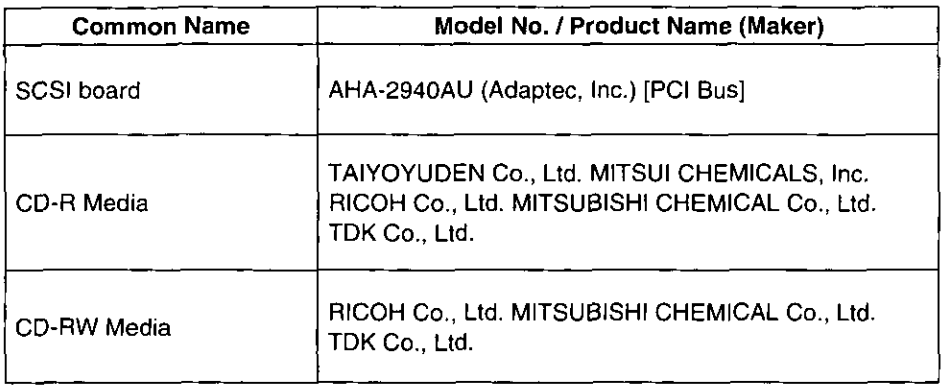

 $\ddot{\phantom{0}}$ 

í.

ł,

If trouble occurs, check the following points before returning the drive for service.

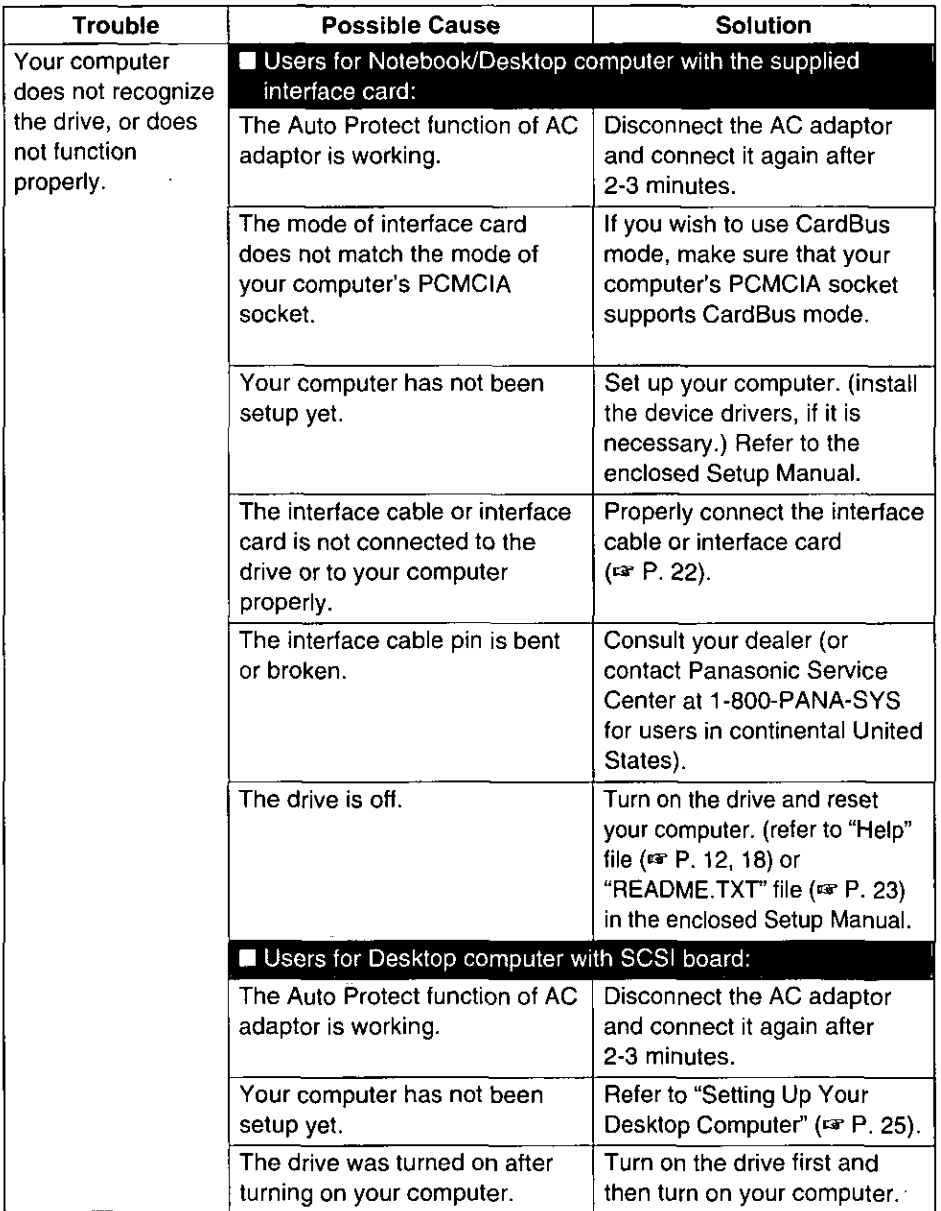

(continued)

**Appendix** 

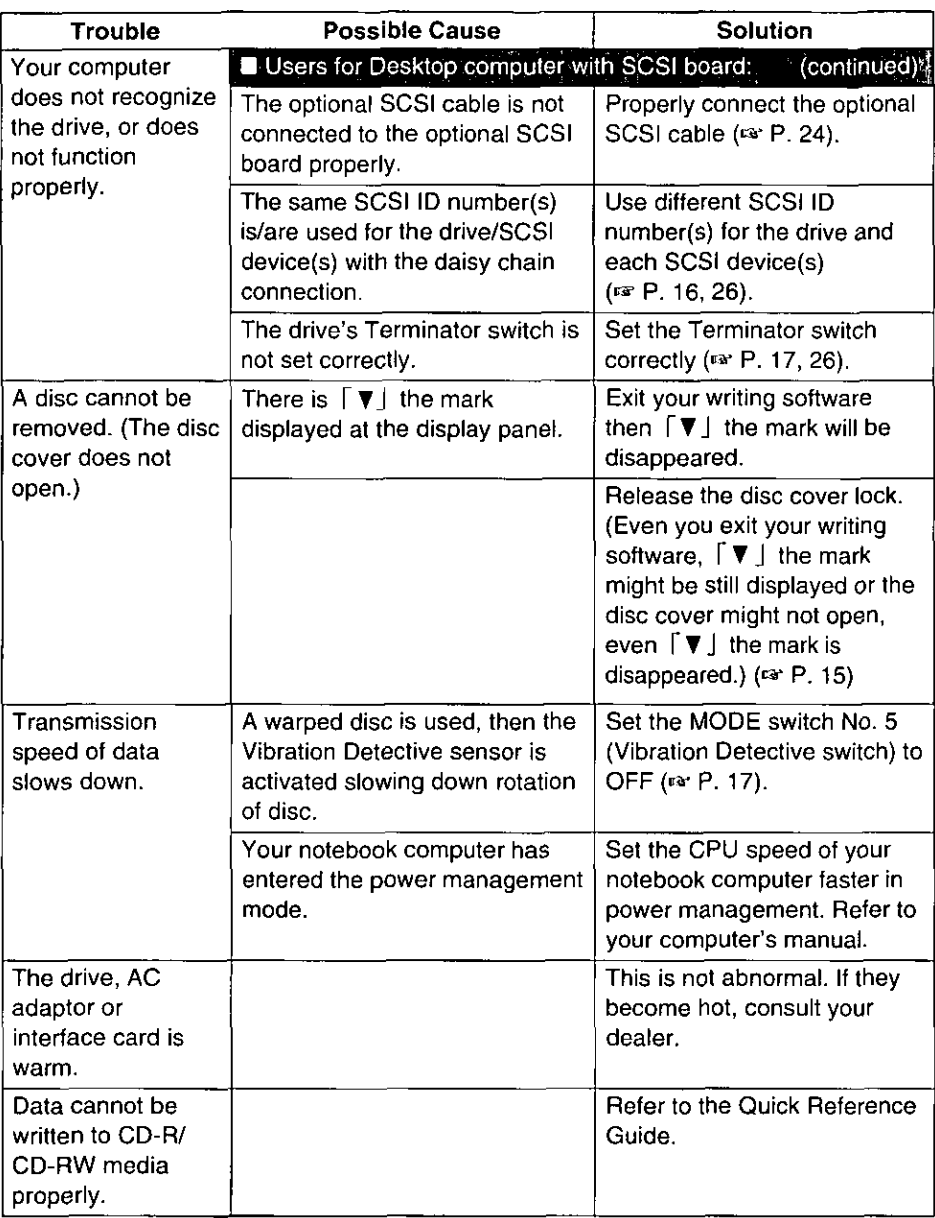

(continued)

## **Troubleshooting**

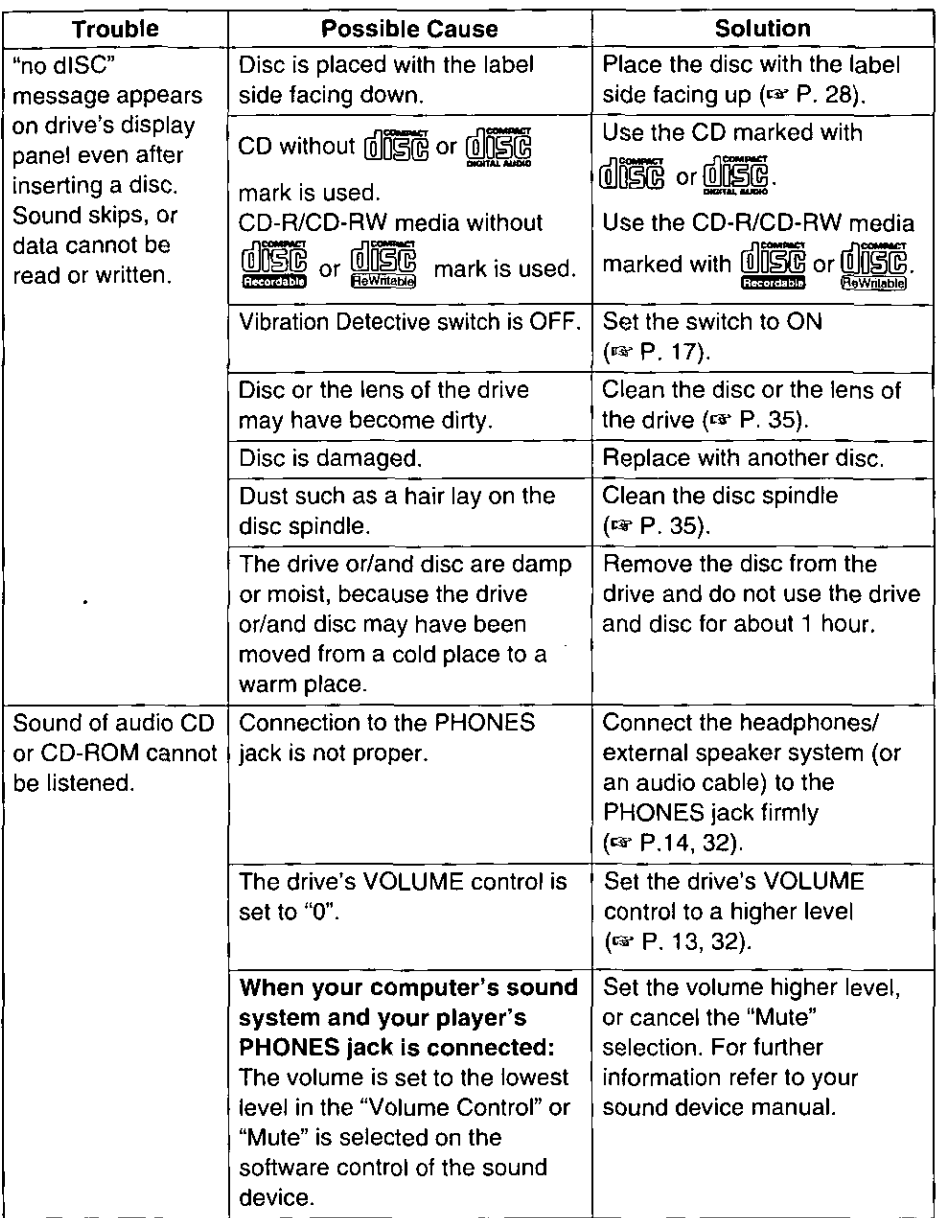

**Expendity** 

# **Specifications**

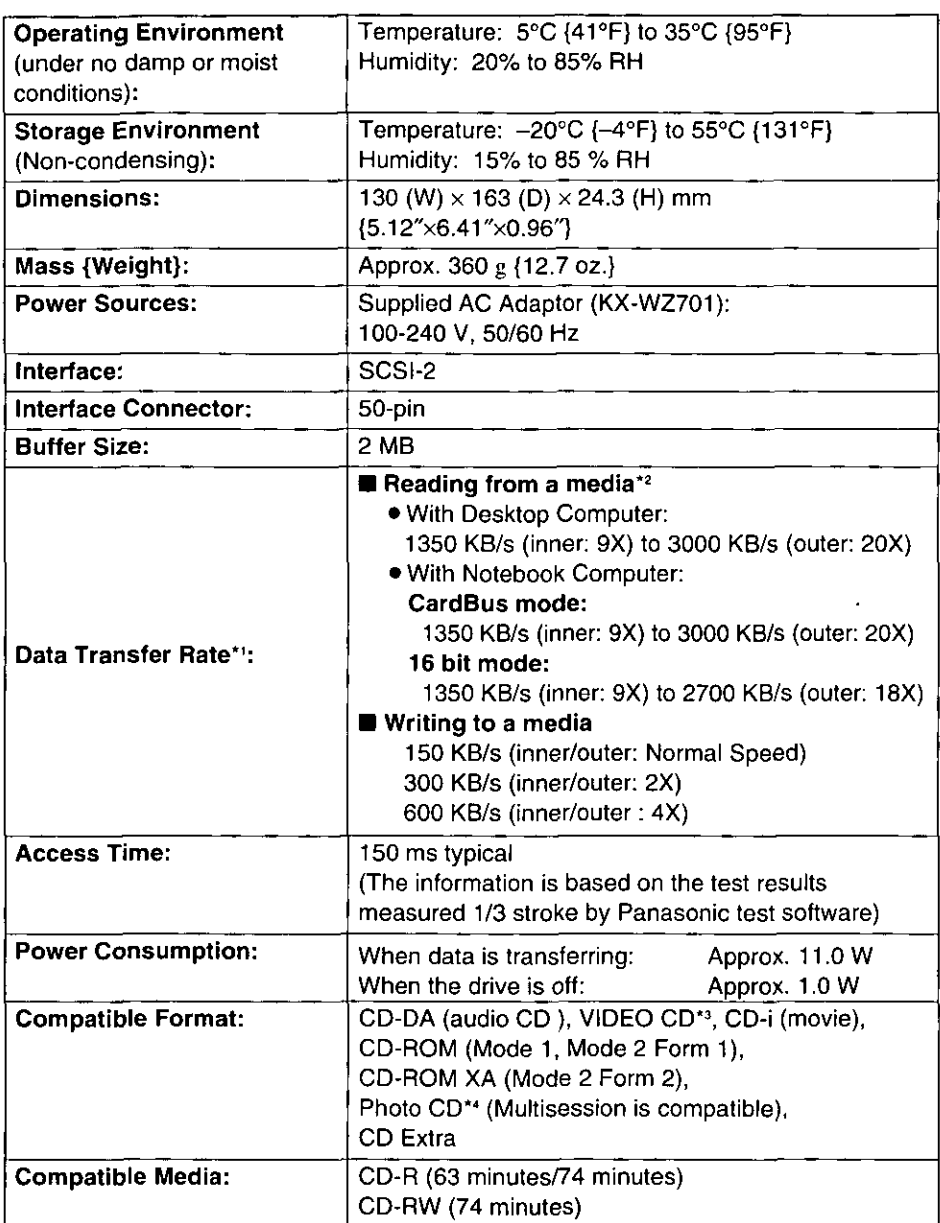

\*1 Performance may vary based on computer specifications.

\*210X is the maximum reading transfer rate to read from a media.

- \*3 VIDEO CD or CD-i titles can only be viewed if the computer has software or hardware MPEG decoding capability.
- \*\* Software required for viewing Photo CD titles is not included.

# **Specifications**

 $\overset{+}{\bullet}$ 

 $\bar{I}$ 

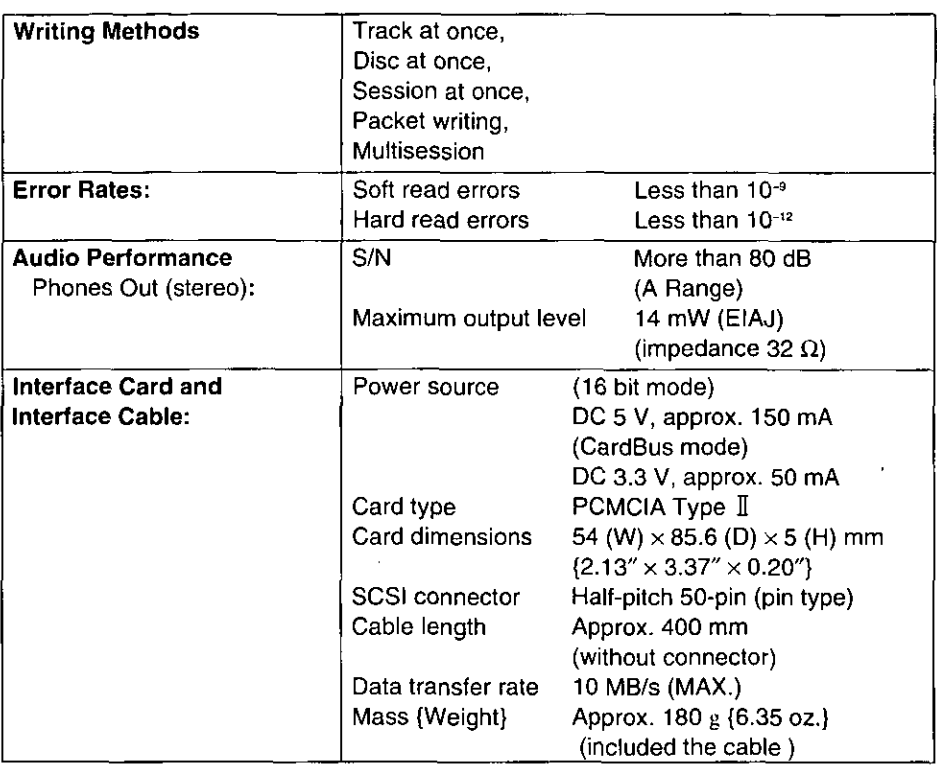

# **Index**

### A

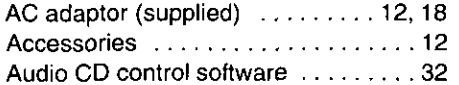

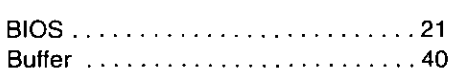

B

### $\mathbf C$

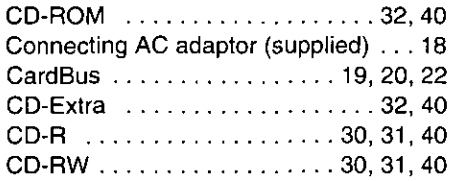

### D

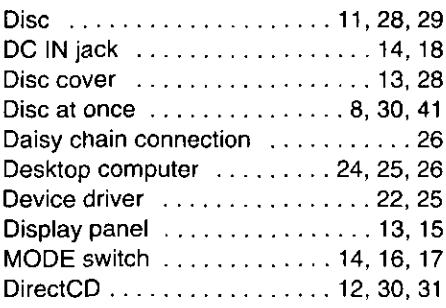

### Ē

End-User License Agreement ..... 6, 7 Easy CD Creator ......... 12, 30, 31

F

#### $\mathbf{I}$

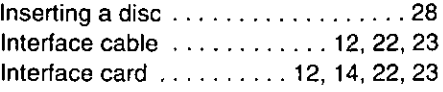

 $\mathbf{r}$ 

L Lock release hole ............ 13, 29

### M

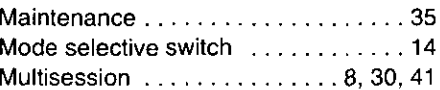

#### N

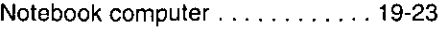

### $\overline{O}$ OPEN button ................ 13, 28

P

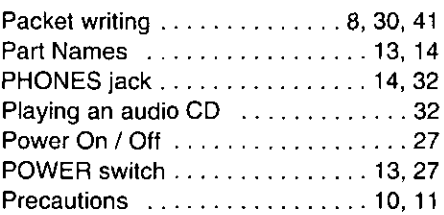

Index

 $\bar{t}$ 

### $\overline{\mathsf{R}}$

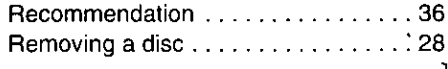

 $\overline{\mathbf{s}}$ 

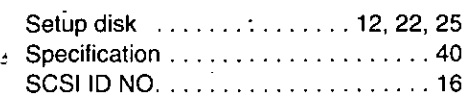

#### ī

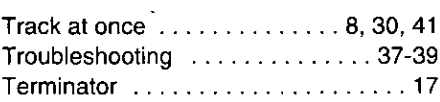

#### $\overline{\mathsf{v}}$

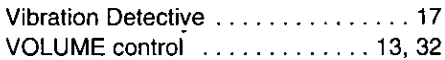

### $\overline{\mathsf{w}}$

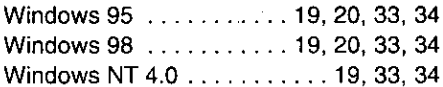

### FOR USERS IN CONTINENTAL UNITED STATES ONLY **Technical Support Calls**

If you have read this manual and Setup Manual and tried the troubleshooting procedures, and you are still having difficulty, please contact the store from which the unit was purchased. Panasonic Computer Peripheral Company will repair this product with new or refurbished parts free of charge for two (2) years from the date of purchase.

You may also call the technical support telephone number (24 hour, 7 day/week automated technical support. Live technical support M-F, 9 am-5 pm EST).

#### The technical support number is: 1-800-PANA-SYS  $(1-800-726-2797)$

Software drivers are sometimes updated. You can download the latest or new setup disk via your modem.

Internet: http://www.panasonic.com BBS: @ 201-863-7845

This product is designed for use only in the country where it was purchased.

Panasonic Document Imaging Company Division of Matsushita Electric Corporation of America Two Panasonic Way, Secaucus, New Jersey 07094